## How to Connect Your Notebook PC to the Classroom Projector

#### **PREREQUISITES**

- An instructor's PC in the classroom
- Projector for classroom

### **OVERVIEW**

Many classrooms can provide a connection to a projector for use with your notebook. The display of the notebook screen through the room's projection device often aids and enhances a teacher's instruction.

### CONNECTING THE NOTEBOOK

- 1. Power off PC and Notebook
- 2. Locate and disconnect the blue monitor connector from the back of the instructor's PC. (see picture).

**Note:** Most cable connectors have a screw built into each side of the connector. Turn the screws counterclockwise to loosen them before disconnecting cable.

### Back of Instructor PC

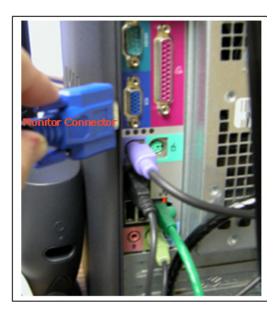

Back of instructor's PC to look the same or similar to the above photo.

- 3. Reconnect the cable you just disconnected from the back of the PC to the external monitor connection slot in the back or side of the notebook.
- 4. Power on the projector. Use the remote control if projector is mounted on ceiling.
- 5. Press the power or startup button on the notebook.

The Windows login screen displays on the notebook.

The notebook's screen is projected onto the whiteboard or screen.

### WHEN FINISHED

Please return all connections to their original state after you disconnect the notebook.

### How to Connect Your Notebook PC to the Network in the Classroom

#### **PREREQUISITES**

 An instructor's PC in the classroom connected to the network

### **OVERVIEW**

Many classrooms can provide a network connection for your notebook. The connection can enable you to upload or download information (emails, lesson files, data files, Internet use, etc.).

### CONNECTING THE NOTEBOOK

1. Locate the data cable on the back of the instructor's PC in the classroom.

The cable will be similar to a telephone wire or cable and plugged into the port with the data communications icon:

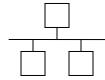

data communications icon

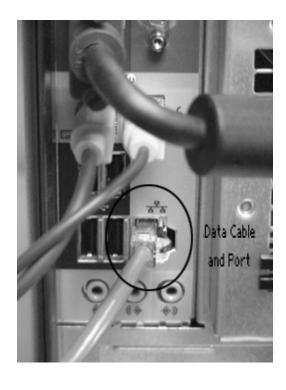

Back of instructor's PC to look the same or similar to the above photo.

- 2. Disconnect the data communications cable.
- 3. Locate the larger of the two data communications ports on the back or side of the notebook (the smaller port is for a modem).
- 4. Plug the data communications cable you just disconnected from the instructor's PC into the larger data communications port on the back or side of the notebook.
- 5. Press the power or startup button on the keyboard of the notebook.

The Windows login screen displays on the notebook.

6. Login to the notebook and verify connectivity to the network.

# NETWORK AND PROJECTOR CONNECTIONS

Your notebook's connections to the projector and to the network are independent of one another. You can use both connections simultaneously without issue.